# MYOB Advanced Business HubSpot Integration

Last Updated: 07 June 2016

Cloud Solutions for Bigger Business

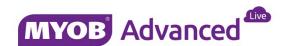

# Contents

| HubSpot Integration                                               | 1  |
|-------------------------------------------------------------------|----|
| Scenario Overview                                                 | 1  |
| Business Problem                                                  | 1  |
| Integration Points                                                | 2  |
| Demonstration Scenario                                            | 2  |
| MYOB Advanced Implementation                                      | 3  |
| Step 1: Configure the HubSpot provider in MYOB Advanced           | 3  |
| Step 2: Verify the Import Scenario in MYOB Advanced               | 7  |
| Step 3: Process the Import Scenario                               | 8  |
| Step 4: Schedule the Import Scenario                              | 10 |
| Step 5: Verify (and Modify) the Export Scenario in MYOB  Advanced | 11 |
| Step 6: Process the Export Scenario in MYOB Advanced              | 13 |
| Other Notes                                                       | 14 |
| Conclusion                                                        | 15 |
| Appendix 1: Adding Attributes to your HubSpot Sync                | 16 |
| Step 1: Create an attribute in MYOB Advanced                      | 16 |
| Step 2: Associate the attribute with the Lead object              | 17 |
| Step 3: Modify the HubSpot import scenario                        | 18 |

# **HubSpot Integration**

This document describes how to integrate the HubSpot marketing automation system with MYOB Advanced 2016.1 or later. The process should only take you a few minutes.

#### Scenario Overview

#### **Business Problem**

MYOB Advanced's Customer Relationship Management (CRM) module allows your salespeople to more effectively manage and close sales opportunities. A CRM system is designed to help sales efficiently manage prospects and existing customers.

Salespeople do not have time to manage a large list of unqualified leads. The activities associated with moving unqualified leads through the sales funnel are usually performed by marketing. The activities associated with doing this are much different from activities performed by sales.

| Sales Activities MYOB Advanced CRM                                    | Marketing Activities HubSpot marketing automation system |
|-----------------------------------------------------------------------|----------------------------------------------------------|
| Send personal email                                                   | Send mass email to large list                            |
| Qualify sales opportunities Pain points, timeframe, budget, authority | Qualify leads  • Validate contact, level of interest     |
| Appointments with detailed notes                                      | Telemarketing with appointment setting                   |
| Review sales history, define product needs                            | Capture interests and general needs                      |
| Provide sales proposal                                                | Provide drip marketing                                   |

Marketing activities occur at the top of the sales funnel, while sales activities occur further down.

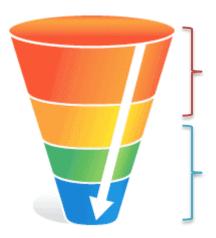

#### **Marketing Activities**

- Unqualified leads
- Disqualified leads (nurture)

#### Sales Activities

- Qualified leads
- Customers

#### Integration Points

The hand off between marketing and sales is the ideal place to integrate the two systems. The MYOB Advanced interface to HubSpot provides a simple way to configure the information that you need to share when the handoff occurs.

In this example, leads that are qualified in HubSpot are automatically imported into the MYOB Advanced lead screen. These leads can then be automatically assigned for follow up by a sales person.

You may also encounter a situation where leads in MYOB Advanced need to be exported to HubSpot. This would occur if a lead is disqualified (not ready to buy for 1-2 years) or if leads are entered into MYOB Advanced CRM and not in HubSpot.

#### Demonstration Scenario

This document describes how to quickly configure MYOB Advanced to accept marketing qualified leads from HubSpot. Then if the lead is disqualified, the lead can be updated in HubSpot for nurturing.

# MYOB Advanced Implementation

In MYOB Advanced 5.3, HubSpot integration is implemented as a data provider in integration services. This means that you can map HubSpot fields to MYOB Advanced and schedule the import to occur automatically at a predefined interval.

This has mostly been setup for you, so the process we describe in this article is simple configuration. The following steps are discussed.

- 1. Configure the provider using information from your HubSpot account
- 2. Verify the Import Scenario in MYOB Advanced
- 3. Process the Import Scenario to verify functionality
- Schedule the Import Scenario to automate the process
- 5. Verify the Export Scenario in MYOB Advanced
- 6. Process the Export Scenario in MYOB Advanced

# Step 1: Configure the HubSpot provider in MYOB Advanced

Navigate to System > Integration > Manage > Data Providers and select the HubSpot provider (as illustrated below). The Provider Type has already been selected, so you only need to add your HubSpot specific information.

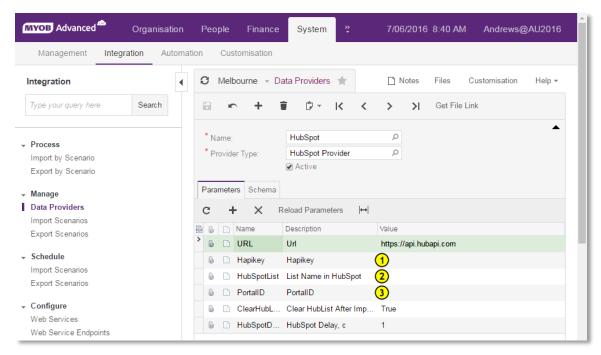

1. The Hapikey (HubSpot API Key), can be found by expanding the menu in the top right of your screen when you login to HubSpot and selecting the Integrations option.

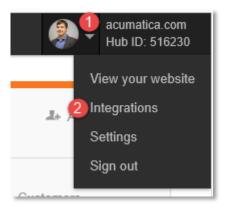

Expand the menu, then select Integrations.

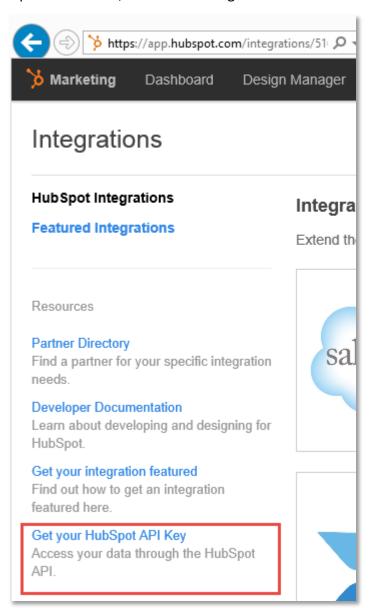

From the integrations screen, click the option to 'Get your HubSpot API Key' and follow the instructions on the API key page.

2. The List Name in HubSpot is the name of the list that you will monitor in order to bring leads into MYOB Advanced. Within HubSpot navigate to Partner > Lists as illustrated below.

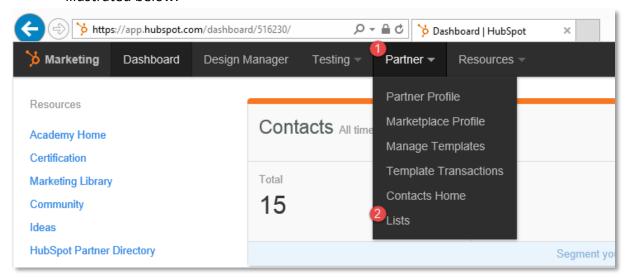

I created a Smart list called Leads for ERP. After leads score enough points (from visiting web pages, entering data, responding to forms, opening emails, etc.), HubSpot automatically moves them to this list.

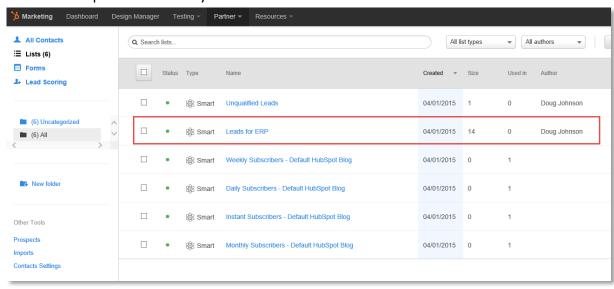

3. The PortalID is listed on the top right of your screen when you login to HubSpot as illustrated below.

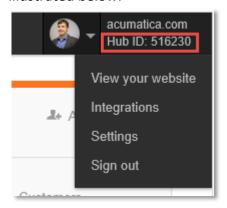

To verify that you have entered the information correctly, click the 'Schema' tab, the select Fill Schema Objects, and then select Fill Schema Fields. In most cases the screen will not change, and the absence of an error means that you have entered your account data correctly.

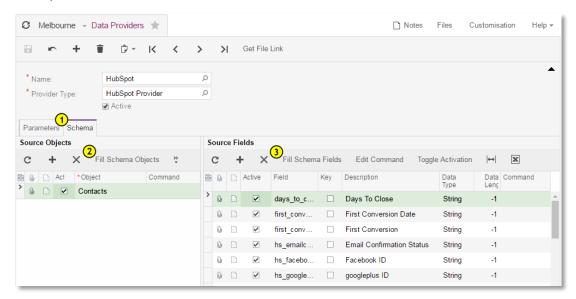

Re-building the schema does two things in addition to testing.

- 1. If you have any custom contact properties in MYOB Advanced, this action adds them to the default data provider that ships with the system
- 2. It adds MYOB Advanced service fields to the HubSpot as contact properties. This is required before running the integration.

### Step 2: Verify the Import Scenario in MYOB Advanced

After establishing the data connection to HubSpot, the next step is to map the HubSpot fields to the fields on the MYOB Advanced lead screen.

To do this navigate to System > Integration > Manage > Import Scenarios. An import scenario called "Import Leads from HubSpot" has already been created for you. So all you have to do is verify the fields or add more if you want to capture more information.

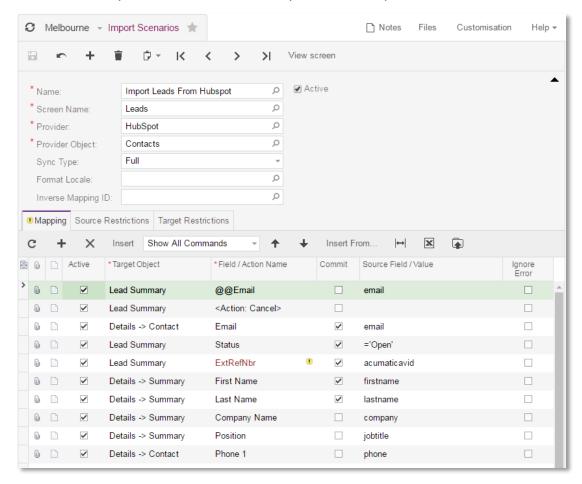

MYOB Advanced allows you to map attributes (see the Appendix 1) and custom fields as well. In this case, I deactivated the Ext Ref Nbr because it was preventing successful import of the email address.

### Step 3: Process the Import Scenario

Navigate to System > Integration > Process > import by Scenario and select the *Import Leads from HubSpot* scenario.

Click 'Prepare' and any leads that you have in HubSpot will be gathered into the screen.

Click import and the leads will be loaded into MYOB Advanced. Missing required fields, invalid values, etc. will be flagged and not imported in order to ensure data consistency. In the screen below I successfully imported two records.

When performing the import, MYOB Advanced checks to see if there are existing leads with the same email address. If the system finds a match, then the record is updated. If the system does not find a match, then a new lead is created. If the email address does not exist, then duplicates will be created.

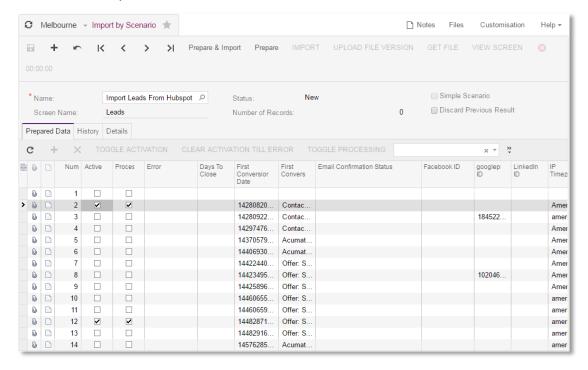

You can do a Universal Search on the name that you just imported and click the lead to see the results.

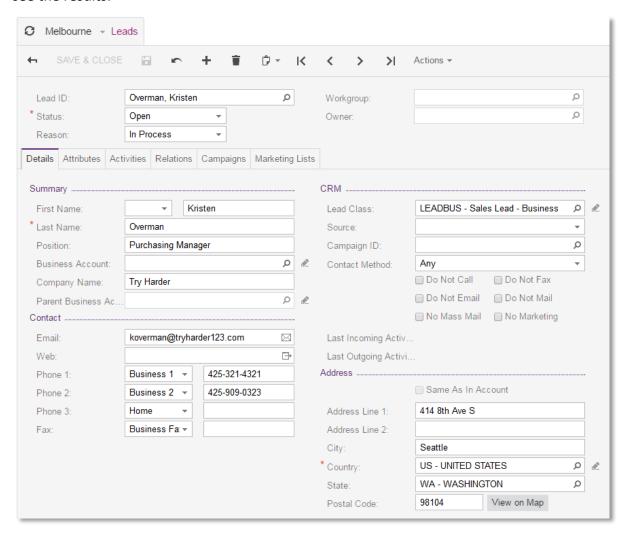

### Step 4: Schedule the Import Scenario

To schedule the import scenario to happen on a recurring basis, do the following:

- 1. Navigate to System > Integration > Schedule > Import Scenarios.
- 2. Click the scheduler button.
- 3. Select Add.

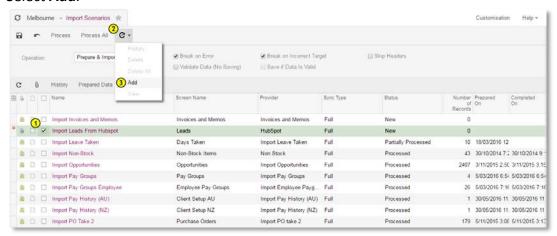

4. Complete the automation schedule form

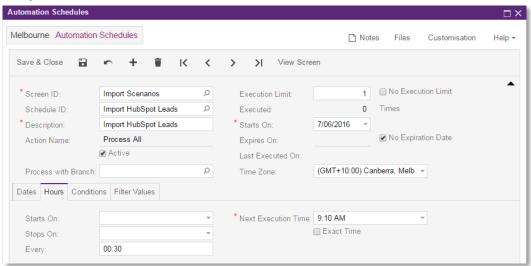

In this case, the import is scheduled to occur every 30 minutes. In the 'Conditions' tab, the system automatically set the condition that Name Equals Import Leads From HubSpot so not all automation schedules are processed every 30 minutes. The information in the Filter Values tab is also automatically set.

# Step 5: Verify (and Modify) the Export Scenario in MYOB Advanced

The MYOB Advanced integration also includes a process to export data to HubSpot.

To review the scenario navigate to System > Integration > Manage > Export Scenarios. An export scenario called "Export Leads to HubSpot" has already been created for you. So all you have to do is verify the fields or add more if you want to push more information.

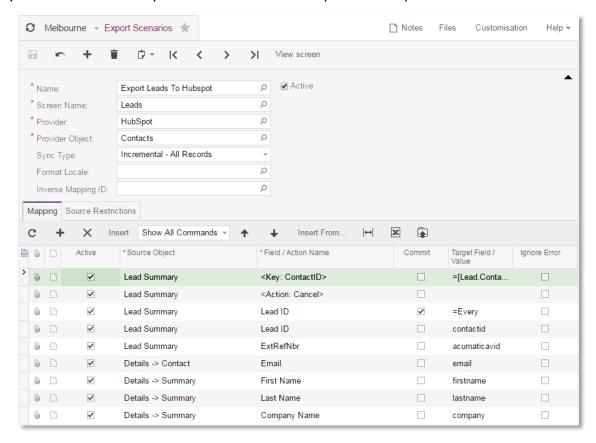

#### Notes about the export process:

- Export selects leads that have been modified since last export
- Export adds leads to a specific list in HubSpot or updates existing records if it finds the email address already exists in that list

In the Source Restrictions Tab of the Export Scenario, the records are limited to those that are selected for export. In addition to the built in restrictions, I added one to limit data pushed back to HubSpot to include only records Sales has marked for nurturing.

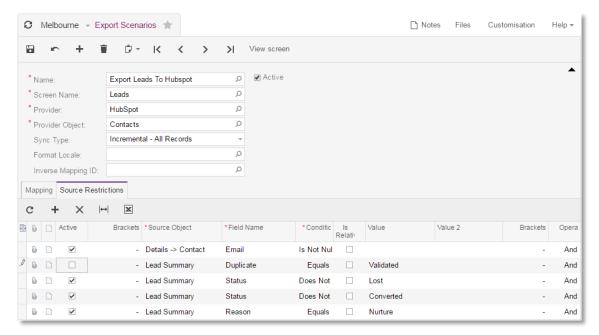

The screen shot above shows the source restrictions and highlights two changes:

- Duplicate checking is turned off by default in the SalesDemo data, so this validation is unchecked.
- A new condition is added to check for records that Sales has marked for nurturing.

## Step 6: Process the Export Scenario in MYOB Advanced

In order to test the export process, navigate to one of the records that you imported and set the Status to suspended and the Reason to nurture.

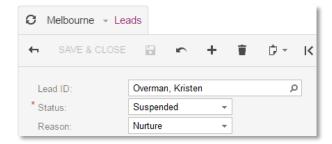

This change will cause the record to satisfy the source restrictions in the export scenario. You can also change some of the other information that you have mapped in the export scenario.

- 1. Navigate to System > Integration > Process > Export by Scenario.
- 2. Select the "Export Leads to HubSpot" scenario.
- 3. Click **Prepare**.

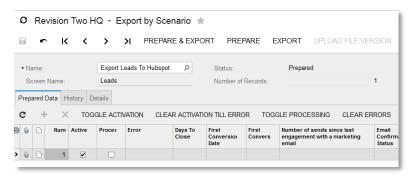

The result of clicking prepare is that only a single record (the one you selected for nurturing) should appear in the export.

4. Click Export.

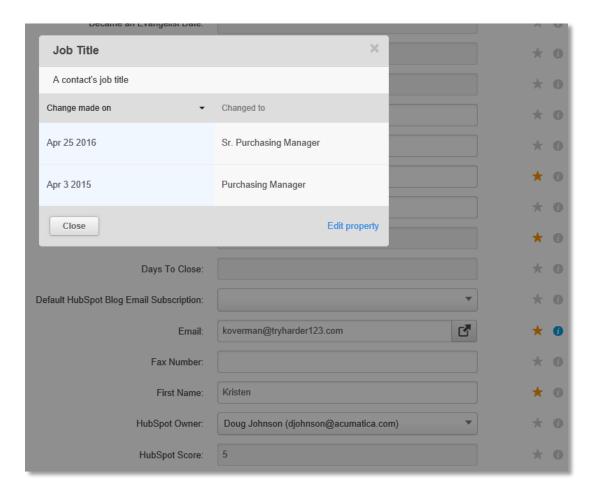

When the contact is viewed in HubSpot, the changes that have been made to the record are visible. In this case, the title has been changed in addition to changing the status of the record.

As with the import scenario, you can schedule the export scenario to run automatically. This is done at System > Integration > Schedule > Export Scenarios.

#### Other Notes

- Developer notes: https://www.youtube.com/watch?v=ClQvXwDXfN4&feature=youtu.be
- Recommended: Create separate lists for import and export processes in HubSpot.
  This will help you see which records have been imported/exported and take
  action. In order to do this, you will need to create a new provider because the
  provider is specific to a HubSpot list.

## Conclusion

MYOB Advanced's built-in integration with HubSpot allows your marketing and sales organizations to completely manage the entire sales funnel.

The bi-directional integration ensures:

- A clean hand-off between sales and marketing activities
- Marketing has the right tools to build, nurture, and manage the top of the funnel
- Sales has the right tools to manage an opportunity pipeline and close deals
- Information maintained in HubSpot and MYOB Advanced is shared and up-to-date

By separating tasks into best of breed systems, sales and marketing can operate at full efficiency. Marketing can use HubSpot to create drip marketing campaigns with automatic opt-out, lead scoring, easy email creation, and a plethora of reports detailing key metrics such as open and click rates. Sales can use MYOB Advanced to create proposals that include customer specific pricing, up-to-date inventory, and track all pipeline activities. Real-time information sharing among sales teams closes deals faster and ensures everybody is on the same page.

# Appendix 1: Adding Attributes to your HubSpot Sync

Attributes are user-defined fields that you can add to objects in MYOB Advanced. In this example we want to store the Twitter username in MYOB Advanced for our leads.

#### To do this we:

- 1. Create an attribute for storing this Twitter ID
- 2. Assign our attribute from step one to the appropriate business object
- 3. Modify the HubSpot import scenario to bring over the Twitter name from HubSpot

### Step 1: Create an attribute in MYOB Advanced

Navigate to Configuration > Common Settings > Attributes and create a text field as shown below.

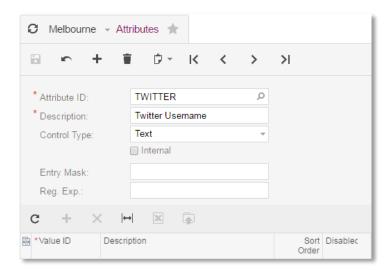

## Step 2: Associate the attribute with the Lead object

Navigate to Organization > Customer Management > Configuration > Setup > Contact & Lead Classes and link the Twitter attribute as shown below. In MYOB Advanced, each lead class can have different attributes, so you may need to link your new attribute to several different contact & lead classes.

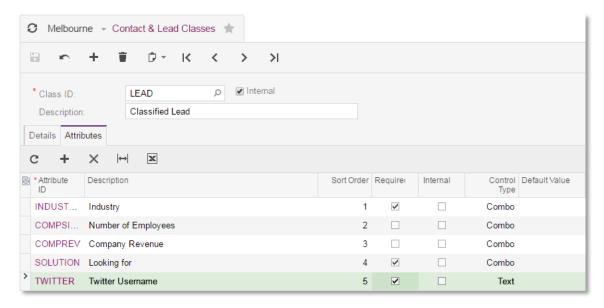

## Step 3: Modify the HubSpot import scenario

Navigate to System > Integration > Manage > Import Scenarios and enter the syntax in the screen shot below.

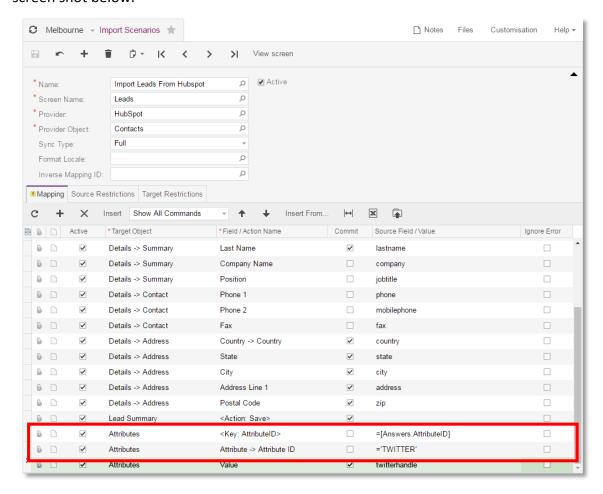

Line 1: Select the Attribute target object, select the attribute ID, then type the name of the attribute you want to reference in the Source Field / Value field as shown above. MYOB Advanced automatically adds the line <key: AttributeID> =[Answers.AttributeID] above this line.

Line 2: Select the Attribute target object, select the value field, then select 'Twitter Username' from the fields available from HubSpot. When you save the screen, the value changes from the HubSpot label "Twitter Username" to the internal API name "twitterhandle".